**Capítulo 12. Enriquecer mi GIMP**

**Parte II. ¿Cómo convertirse en un mago del GIMP?**

# **Capítulo 12. Enriquecer mi GIMP**

#### **Tabla de contenidos**

- [1. Preferencias](#page-0-0)
- [1.1. Introducción](#page-0-1) [1.2. Recursos del sistema](#page-1-0) [1.3. Gestión del color](#page-3-0) [1.4. Image Import and Export](#page-5-0) [1.5. Opciones de herramienta](#page-5-1) [1.6. Preferencias de la imagen predeterminada](#page-7-0) [1.7. Rejilla de la imagen predeterminada](#page-7-1) [1.8. Interfaz](#page-8-0) [1.9. Tema](#page-9-0) [1.10. Tema](#page-9-1) [1.11. Caja de herramientas](#page-10-0) [1.12. Valores predeterminados del diálogo](#page-11-0) [1.13. Sistema de ayuda](#page-12-0) [1.14. Pantalla](#page-13-0) [1.15. Gestión de la ventana](#page-14-0) [1.16. Ventanas de imagen](#page-15-0) [1.17. Apariencia de la ventana de la imagen](#page-16-0) [1.18. Título de la ventana de la imagen y la barra de estado](#page-17-0) [1.19. Image Window Snapping Behavior](#page-18-0) [1.20. Dispositivos de entrada](#page-18-1) [1.21. Controladores de entrada](#page-19-0) [1.22. Carpetas](#page-22-0) [1.23. Carpetas de datos](#page-22-1) [2. Rejillas y guías](https://docs.gimp.org/2.10/es/gimp-concepts-image-grid-and-guides.html) [2.1. La rejilla de la imagen](https://docs.gimp.org/2.10/es/gimp-concepts-image-grid-and-guides.html#gimp-concepts-image-grid)
	- [2.2. Guías](https://docs.gimp.org/2.10/es/gimp-concepts-image-guides.html)

[3. Crear una rejilla](https://docs.gimp.org/2.10/es/gimp-using-grid.html)

- [4. Cómo ajustar su caché de mosaico](https://docs.gimp.org/2.10/es/gimp-using-setup-tile-cache.html)
- [5. Crear atajos de teclado para las funciones del menú](https://docs.gimp.org/2.10/es/gimp-concepts-shortcuts.html)
- [6. Personalizar la pantalla de inicio](https://docs.gimp.org/2.10/es/customize-splashscreen.html)

# <span id="page-0-0"></span>**1. Preferencias**

<span id="page-0-1"></span>**1.1. Introducción**

**Figura 12.1. Listado de páginas de preferencias**

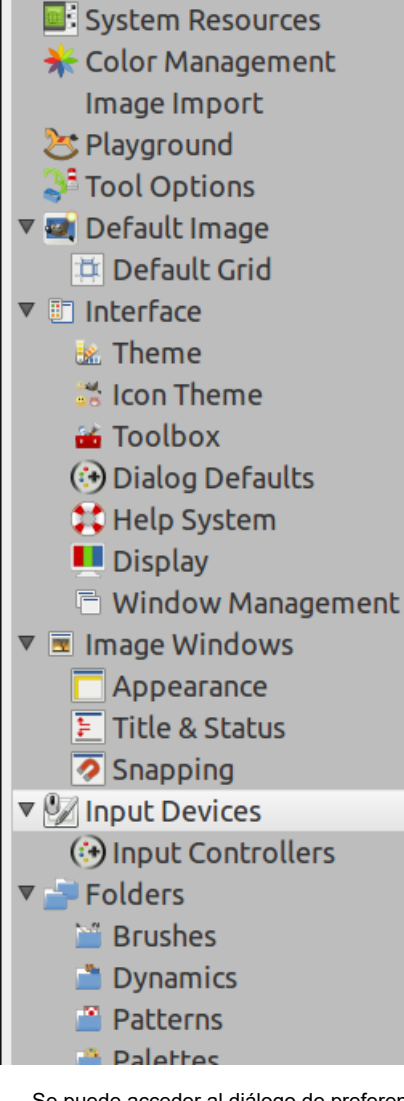

Se puede acceder al diálogo de preferencias desde el menú de la caja de herramientas, mediante Archivo → Preferencias. Permite personalizar muchos aspectos del comportamiento de GIMP. Las siguientes secciones detallan las opciones que puede personalizar, y a qué elementos afectan. Esta información se aplica específicamente a GIMP 2.2, pero las opciones de GIMP 2.0 son bastante similares, y puede entenderlas basándose en las explicaciones que se encuentran aquí.

Toda la información de preferencias se conserva en un archivo llamado gimprc que se encuentra en su carpeta personal del GIMP. Así que si Ud. es un "superusuario", que prefiere trabajar con un editor de textos en lugar de una interfaz gráfica, puede alterar las preferencias editando el archivo. Si lo hace, y se encuentra en un sistema Linux, el comando **man gimprc** proporciona una gran cantidad de información técnica sobre los contenidos del archivo, y para qué se utilizan.

## <span id="page-1-0"></span>**1.2. Recursos del sistema**

### **Figura 12.2. Recursos del sistema**

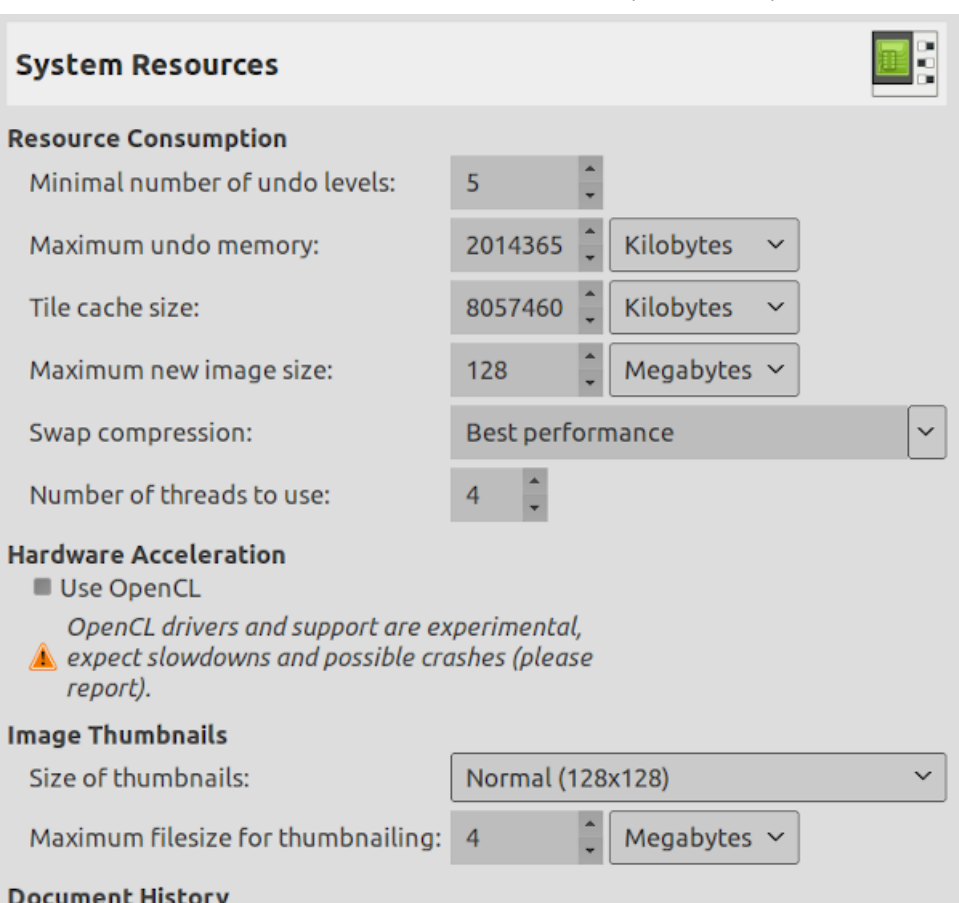

E Keep record of used files in the Recent Documents list

Esta página permite personalizar la cantidad de memoria de sistema asignada a varios propósitos. También permite deshabilitar el diálogo de confirmación que aparece cuando se cierran imágenes no guardadas, y seleccionar el tamaño de los archivos de miniaturas que produce GIMP.

### **1.2.1. Opciones**

#### **Consumo de recursos**

Número mínimo de niveles de deshacer

GIMP permite deshacer la mayoría de las acciones, ya que mantiene un "Histórico de deshacer" para cada imagen. Independientemente del uso de la memoria, GIMP permite deshacer un número mínimo de las acciones más recientes: este es el número que se especifica aquí. Mire la [Sección 3, "Deshacer"](https://docs.gimp.org/2.10/es/gimp-concepts-undo.html) para más información sobre los mecanismos de deshacer de GIMP.

Memoria máxima para deshacer

Es la cantidad de memoria para deshacer asignada para cada imagen. Si el historial de deshacer supera este tamaño, los pasos más antiguos se borran, a menos que el número de pasos no sea más pequeño que el especificado arriba.

Tamaño del caché de mosaico

Es la cantidad de RAM del sistema asignada a los datos de imagen de GIMP. Si GIMP requiere más memoria que esto, utiliza la memoria de intercambio del disco que puede, en algunas circunstancias, ocasionar una bajada de rendimiento. Hay una oportunidad de configurar este número cuando se instala GIMP, pero puede cambiarlo aquí. Consulte [cómo configurar la caché de mosaico](https://docs.gimp.org/2.10/es/gimp-using-setup-tile-cache.html) para obtener más información.

Tamaño máximo de la imagen nueva

No es un valor límite: si se intenta abrir una imagen nueva más grande que el tamaño especificado, se le pedirá confirmación para abrirla. Se trata de prevenir que accidentalmente cree una imagen tan grande que pueda provocar una parada de GIMP o un rendimiento muy lento.

Number of threads to use

Multi-threading allows making use of multiple cores for processing. Not all features make use of that for the moment. A point of interest is that multi-threading happens through GEGL processing, but also in GIMP core itself, for instance to separate painting from display.

### **Aceleración hardware**

Usar OpenCL

OpenCL is an acronym for Open Computing Language (see [Wikipedia](https://en.wikipedia.org/wiki/OpenCL)). This option, improves the management of relations between the CPU and the graphic processing unit (GPU). It is an experimental feature; slowdowns and crashes are possible.

### **Miniaturas de imágenes**

Tamaño de las miniaturas

This options allows you to set the size of the thumbnails shown in the File Open dialog (and also saved for possible use by other programs). The options are "No thumbnails", "Normal (128x128)", and "Large (256x256)".

Tamaño máximo del archivo para miniaturizar

Si un archivo de imagen es mayor que el tamaño máximo especificado, GIMP no generará una miniatura de el. Esta opción permite prevenir la miniaturización de archivos de imagen extremadamente grandes de una desaceleración a paso de tortuga de GIMP.

### **Histórico del documento**

Mantener un registro de los archivos utilizados en la lista de documentos recientes Cuando está marcado, los archivos que tiene abiertos se guardarán en el histórico del documento. Puede acceder a la lista de archivos con el [diálogo del historial del documento](https://docs.gimp.org/2.10/es/gimp-document-dialog.html) desde la barra del menú de la imagen: Archivo → Abrir reciente → Histórico del documento.

### <span id="page-3-0"></span>**1.3. Gestión del color**

### **Figura 12.3. Preferencias de gestión de color**

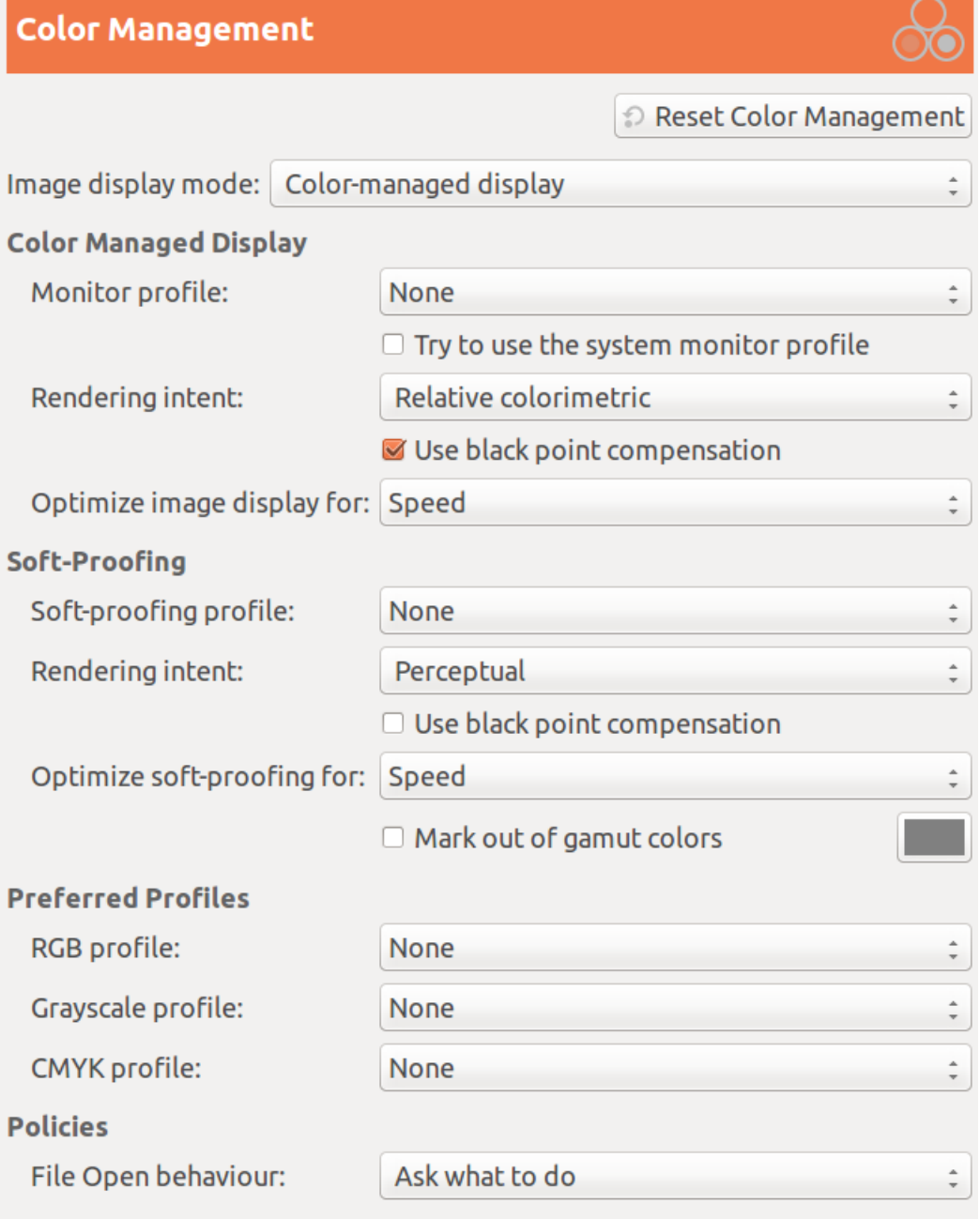

### **1.3.1. Opciones**

Esta página le permite personalizar la gestión de color de GIMP.

Algunas de las opciones le permiten elegir el perfil de color desde un menú. Si el perfil deseado no está todavía en el menú, puede añadirlo pulsando sobre el elemento Seleccionar el perfil de color desde el disco...

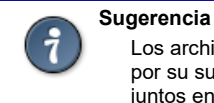

Los archivos que contienen perfiles de color son flacilmente reconocibles por su sufijo .icc . Además de eso generalmente se guardan todos juntos en sólo unos pocos lugares. Si ejecuta GIMP en un Mac OS X,

debería probar /Library/ColorSync/Profiles/ y Library/Printers/[fabricante]/Profiles.

#### Image display mode

Al usar esta opción puede decidir cómo funciona la gestión de color de GIMP. Hay tres modos que puede elegir:

- **Sin gestión de color**: al elegir esta selección se apaga completamente la gestión de color de GIMP.
- **Pantalla de color gestionado**: con esta selección puede habilitar la gestión de color de GIMP para proporcionar una muestra completamente corregida de las imágenes según el perfil de color dado para la pantalla.
- **Simulación de impresión**: cuando se elige esta selección, habilita la gestión de color de GIMP no sólo para aplicar el perfil a la pantalla, sino también para el perfil de simulación de la impresora seleccionada. Haciendo eso, puede visualizar los resultados del

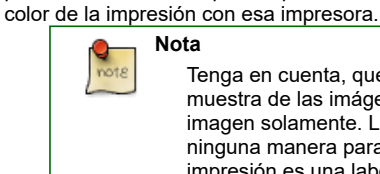

Tenga en cuenta, que la gestión de color de GIMP se usa para realzar la muestra de las imágenes y para incrustar los perfiles a los archivos de imagen solamente. Las opciones que elija en este diálogo no se usan de ninguna manera para la impresión desde GIMP. Esto se debe a que la impresión es una labor especial realizada por un motor de impresión más especializado que no es parte de GIMP.

### Pantalla con color gestionado

#### **Perfil del monitor**

- None : GIMP uses the colorimetric profile of your monitor.
- Select color profile from disk : if you have one.

**Nota**

Try to use the system monitor profile : If checked, GIMP will try to use the display color profile of the system windows handler. Else, the configured monitor profile is used.

#### **Prueba de renderizado**

- This option is about how colors are converted from the color space of your image to your display device. Four modes are available: "Perceptual", "Relative colorimetric", "Saturation" and " Absolute colorimetric".
	- Relative colorimetric is usually the best choice (default). Unless you use a LUT monitor profile (most monitor profile are matrix), choosing perceptual intent actually gives you relative colorimetric.
	- **Usar compensación de punto negro**
		- This option is checked by default. Do use black point compensation unless you have a reason not to.

#### **Optimizar la visualización de la imagen para:**

Two options: Speed and Precision/Color fidelity. "Speed" is activated by default. If not, image display might be better at the cost of speed.

#### Soft-proofing>

Soft-proofing is a mechanism that allows you to see on your screen what printing on paper will look. More generally, it is soft-proofing from the color space of your image to another color color space (printer or other output device). **Soft-proofing profile**

None is the choice by default. The drop-down list offers the possibility of Select color profile from disk....

**Rendering intent** As above, four modes: "Perceptual", "Relative colorimetric", "Saturation" and " Absolute colorimetric". Try them all and choose what looks the best.

**Usar compensación de punto negro**

Pruebe con y sin compensación de puntos negros y elija la que se vea mejor.

**Optimize soft-proofing for:**

Two options: Speed and Precision/Color fidelity. "Speed" is activated by default. If not, soft-proofing might be better at the cost of speed. **Marca de colores de gama**

When this box is checked, the soft-proofing will mark color that can not be represented in the target color space. On the right, a color button, when clicked, opens a color selector to choose the wanted color.

#### Perfiles favoritos

#### **Perfil RGB**

Default is "None" and the built-in RGB profile is used. You can select another RGB working space color profile from disk: it will be offered next to the built-in profile when a color profile can be chosen.

#### **Perfil de escala de grises**

Default is "None" and the built-in Grayscale profile is used. You can select another Grayscale working space color profile from disk: it will be offered next to the built-in profile when a color profile can be chosen. **Perfil CMYK**

### Default is "None". You can select a CMYK working space color profile from disk to convert RGB to CMYK.

#### Políticas

### **Comportamiento de la apertura de archivos**

Default is "Ask what to do". You can also select "Keep embedded profile" or "Convert to preferred RGB color profile" to indicate how to treat embedded color profiles when opening an image file.

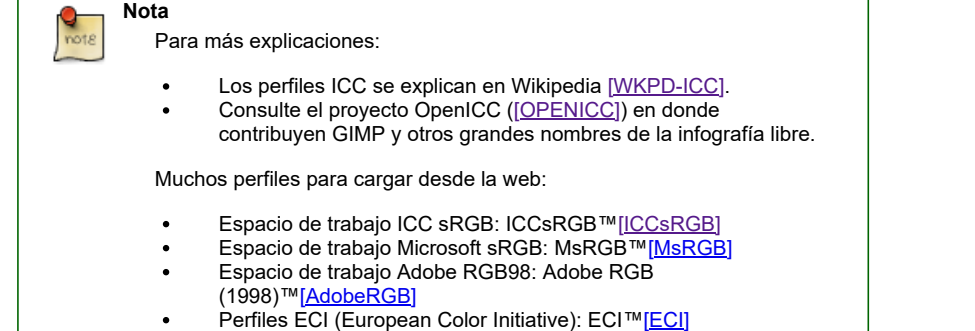

**Show advanced color options**: advanced color options in filter dialogs are not visible when this option is not checked.

### <span id="page-5-0"></span>**1.4. Image Import and Export**

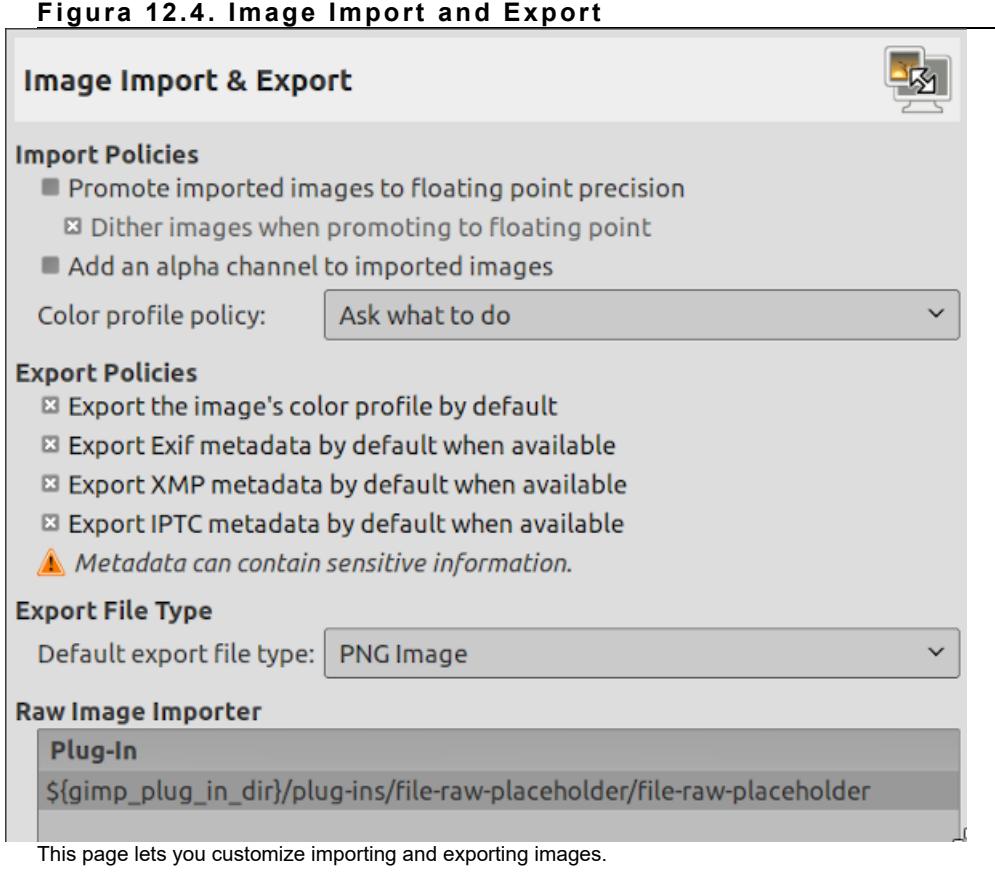

### **1.4.1. Opciones**

These options are self-explanatory and pop-up helps give some more information.

### <span id="page-5-1"></span>**1.5. Opciones de herramienta**

## **Figura 12.5. Preferencias de las opciones de herramienta**

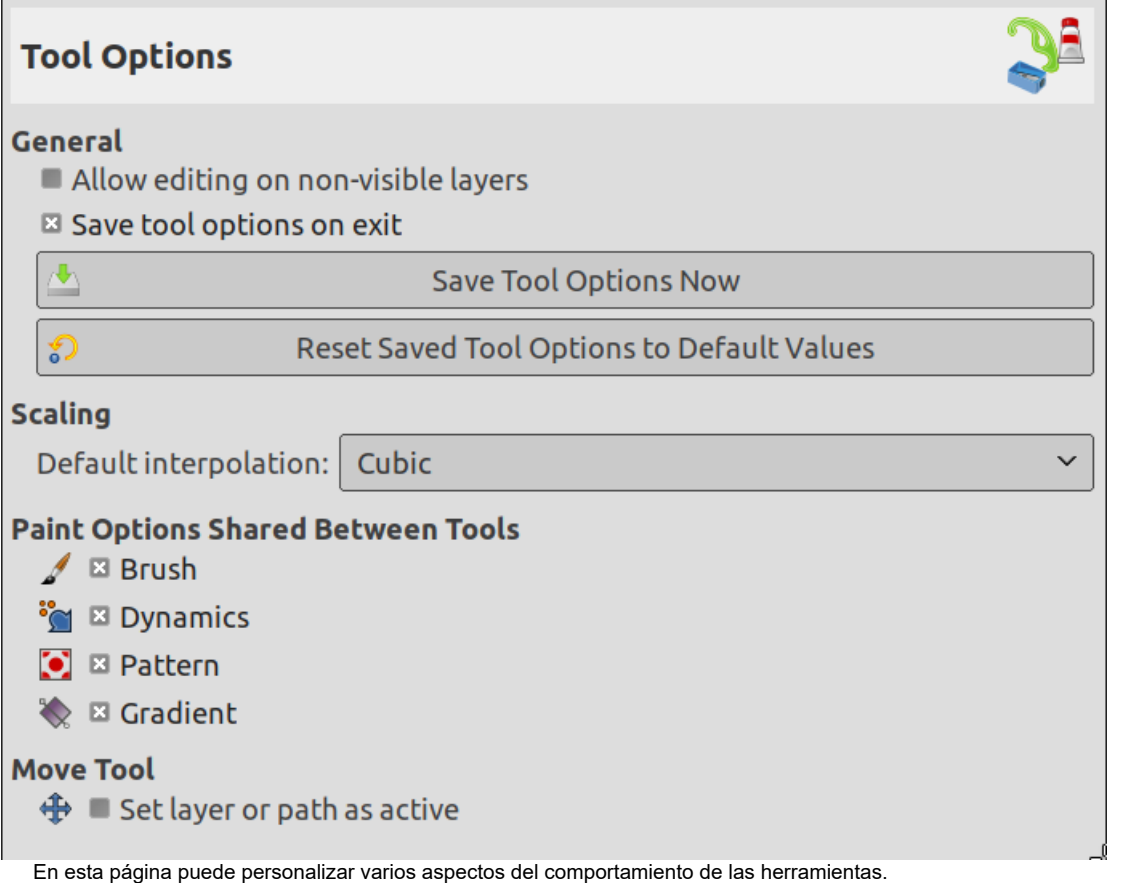

### **1.5.1. Opciones**

#### **General**

Allow editing on non-visible layers You can edit layers with disabled visibility (the eye icon in the layer dock). Guardar las opciones de herramienta al salir Autoexplicativa

Guardar las opciones de herramientas ahora Autoexplicativa

Restaurar las opciones de la herramienta guardadas a los valores predeterminados Autoexplicativa

### **Escalado**

Interpolación predeterminada

Cuando escala algo, cada píxel resultante se calcula [interpolando](https://docs.gimp.org/2.10/es/glossary.html#glossary-interpolation) varios píxeles del original. Esta opción determina el método de interpolación predeterminado: sin embargo, éste siempre se puede cambiar en el diálogo de opciones de la herramienta. Hay cuatro opciones:

Ninguno

Este es el método más rápido, pero es un poco rudimentario: debería considerar usarlo sólo si su máquina es realmente lenta. Lineal

Esta es la opción predeterminada, y es suficientemente buena para la mayoría de los propósitos.

Cúbica

Esta es la mejor elección (aunque puede resultar peor que la lineal en algunos tipos de imágenes), pero también es la más lenta. Desde GIMP 2.6, este método es el predeterminado.

#### NoHalo

This method performs a high quality interpolation. Use the NoHalo method when you downscale an image to less than a half of the original size.

LoHalo

This method performs a high quality interpolation. Use the LoHalo method when you do not reduce the size much (rotate, shear).

### **Opciones de pintura compartidas entre las herramientas**

Pincel, dinámicas, patrón, degradado

Aquí puede determinar si al cambiar de pincel, etc. para una herramienta el elemento nuevo se debería usar en todas las herramientas, o que cada herramienta en particular (lápiz, pincel, aerógrafo, etc) debería recordar el elemento que usó la última vez específicamente.

### **Herramienta «mover»**

Configurar la capa o la ruta como activa

Aquí puede decidir si cambiar la capa o la ruta activa cuando usa la herramienta mover sin pulsar ninguna tecla.

### <span id="page-7-0"></span>**1.6. Preferencias de la imagen predeterminada**

### **Figura 12.6. Preferencias de la imagen nueva predeterminada**

![](_page_7_Picture_73.jpeg)

[Esta pestaña permite personalizar la configuración predeterminada para el diálogo de imagen nueva. Consulte la sección diálogo de imagen](https://docs.gimp.org/2.10/es/gimp-file-new.html) nueva para obtener una explicación del significado de cada valor.

### <span id="page-7-1"></span>**1.7. Rejilla de la imagen predeterminada**

### **Figura 12.7. Preferencias para la rejilla predeterminada**

![](_page_8_Picture_54.jpeg)

Esta página le permite personalizar la rejilla de GIMP, que se puede activar y desactivar desde el menú de la imagen siguiendo: Ver  $\rightarrow$ Mostrar la rejilla Estos ajustes coinciden con los del diálogo Configurar la rejilla de la imagen, que puede utilizarse para reconfigurar la rejilla para una imagen en particular, y se encuentra en el menú: Imagen → Configurar la rejilla.

### <span id="page-8-0"></span>**1.8. Interfaz**

### **Figura 12.8. Preferencias de la interfaz de usuario**

![](_page_8_Picture_55.jpeg)

Esta página le permite personalizar el idioma, las vistas previas de las capas/canales y los atajos de teclado.

#### Idioma

El idioma predeterminado de GIMP es el de su sistema. Puede seleccionar otro idioma en la lista desplegable. Puede iniciar GIMP otra vez para que el cambio se haga efectivo. Consulte la [Sección 1.2, "Idioma".](https://docs.gimp.org/2.10/es/gimp-fire-up.html#gimp-concepts-running-language)

#### Vistas previas

**Opciones**

By default, GIMP shows miniature previews of the contents of layers and channels in several places, including the Layers dialog. If for some reason you would prefer to disable these, you can do it by unchecking Enable layer and channel previews and Enable layer group layers previews . If you do want previews to be shown, you can customize their sizes using the menus for Default layer and channel preview size and Navigation preview size.

You can also customize the Undo preview size and the Navigation preview size .

#### Atajos de teclado

Todo elemento de un menú puede se activado presionando **Alt** y una secuencia de teclas. Normalmente, la tecla asociada a cada entrada del menú se muestra subrayada en el texto, a lo que se llama *acelerador*. Si por alguna razón prefiere que no se subrayen estas letras (tal vez porque le parezcan horribles, o porque de todas formas no las usa), puede hacer que esto pase desactivando Mostrar mnemotécnicos del menú .

GIMP puede proporcionarle la habilidad de crear atajos de teclado (combinaciones de teclas que activan un entrada del menú) dinámicamente, presionando las teclas mientras el puntero se encuentra sobre la entrada de menú en cuestión. De todas formas, esta capacidad se encuentra desactivada de manera predeterminada, porque puede llevar a los usuarios novatos a sobrescribir accidentalmente los atajos estándar. Si quiere habilitarla, active Usar combinaciones de teclas dinámicas aquí.

Al presionar el botón "Configurar los atajos de teclado" aparece el editor de atajos de teclado, que es una interfaz gráfica para seleccionar elementos del menú y asignarles atajos.

If you change shortcuts, you will probably want your changes to continue to apply in future GIMP sessions. If not, uncheck Save Keyboard Shortcuts on exit . But remember that you have done this, or you may be frustrated later. If you don't want to save shortcuts on exit every session, you can save the current settings at any time using the Save Keyboard Shortcuts Now button, and they will be applied to future sessions. If you decide that you have made some bad decisions concerning shortcuts, you can reset them to their original state by pressing Reset Saved Keyboard Shortcuts to Default Values . A new possibility: Remove All Keyboard Shortcuts .

#### <span id="page-9-0"></span>**1.9. Tema**

#### **Figura 12.9. Preferencias del tema**

![](_page_9_Picture_167.jpeg)

This page lets you select a theme, which determines many aspects of the appearance of the GIMP user interface. Clicking on a theme in the list causes it to be applied immediately, so it is easy to see the result and change your mind if you don't like it.

### <span id="page-9-1"></span>**1.10. Tema**

#### **Figura 12.10. Preferencias del tema de iconos**

![](_page_10_Picture_103.jpeg)

This page lets you select a theme for the icons of the GIMP user interface. Test them: you will see the result instantly in this preference dialog.

### <span id="page-10-0"></span>**1.11. Caja de herramientas**

# **Figura 12.11. Preferencias de la caja de herramientas**

![](_page_10_Figure_6.jpeg)

### **1.11.1. Opciones**

### **Figura 12.12. Apariencia predeterminada de la caja de herramientas**

![](_page_11_Picture_2.jpeg)

Esta página le permite personalizar la apariencia de la caja de herramientas, al decidir si las tres áreas de "información contextual" se deben mostrar en su parte inferior.

### **Apariencia**

Show GIMP logo (drag-and-drop target)

You can click-drag-and-drop an image from a file browser into this area to open it.

Mostrar color de fondo y de primer plano

Determina si el área de color de la izquierda (2) aparece en la caja de herramientas.

Mostrar pinceles, patrones y degradados activos

Determina si el área de color del centro (3), con los iconos de pincel, patrón, y degradado, aparece en la caja de herramientas.

Mostrar la imagen activa

Determina si aparece la miniatura de la imagen activa a la derecha (4).

Use tool groups

Since GIMP-2.10.18, tools can be grouped in the toolbox (see [Sección 1.2, "Iconos de herramienta"](https://docs.gimp.org/2.10/es/gimp-tools.html#gimp-toolbox-icons)).

### **Configuración de las herramientas**

In this list, tools with an eye are present in the Toolbox. By default, color tools have no eye: you can add them to the Toolbox by clicking the corresponding checkbox to create an eye. Since GIMP-2.10.18, tools are grouped. You can:

**Move groups** by using drag-and-drop or the arrow buttons at the bottom of the dialog.

**Create a new group** by using the Create a new tool group at the bottom of the dialog. This tool group is created empty.

Changes take effect immediately.

### <span id="page-11-0"></span>**1.12. Valores predeterminados del diálogo**

### **Figura 12.13. Dialog Default**

![](_page_12_Picture_108.jpeg)

### <span id="page-12-0"></span>**1.13. Sistema de ayuda**

### **Figura 12.14. Preferencias del sistema de ayuda**

![](_page_12_Picture_109.jpeg)

Esta página le permite personalizar el comportamiento del sistema de ayuda de GIMP.

### **1.13.1. Opciones**

### **General**

Mostrar consejos para la herramienta

Estos consejos son pequeñas burbujas de texto que aparecen cuando el puntero está, por un momento, sobre algún elemento del interfaz, como un botón o un icono. A veces explican lo que hace el elemento; a veces dan una sugerencia sobre usos no obvios. Se puede desactivar esta opción desmarcándola. Recomendamos mantenerlo activado, a menos que sea un usuario muy avanzado.

#### Mostrar botones de ayuda

Esta opción controla la visualización de los botones de ayuda en los diálogos de las herramientas, que se pueden usar alternativamente para llamar al sistema de ayuda.

Manual del usuario

Esta lista desplegable le permite seleccionar entre Usar una copia instalada localmente y Usar la versión en línea . Consulte la [Sección 12.2, "Ayuda".](https://docs.gimp.org/2.10/es/gimp-help.html)

### **Visor de ayuda**

Visor de ayuda que usar

La ayuda de GIMP se suministra en forma de archivos HTML, por ejemplo páginas web. Puede verlos usando un visor de ayuda especial que viene con GIMP o un navegador web de su elección. Aquí, puede elegir qué opción usar. Debido a que las páginas de ayuda se

prueban cuidadosamente para asegurar que funciona bien con el visor de GIMP, mientras que otros navegadores web son variables en el soporte de características, la opción más segura es usar el visor interno; pero realmente un navegador moderno debería funcionar bien.

![](_page_13_Picture_3.jpeg)

Tenga en cuenta que el visor de ayuda de GIMP no está disponible en todas las plataformas. Si falta, esta opción estará oculta y se usará el navegador web estándar para leer las páginas de la ayuda.

### **Acción de búsqueda**

Tamaño máximo del histórico

Default value is 100 (0-1000) items in the history.

**Nota**

Mostrar la acciones no disponibles

When this check-box is enabled, a search of actions will also return inactive actions.

Limpiar el histórico de acciones

Autoexplicativa.

### <span id="page-13-0"></span>**1.14. Pantalla**

#### **Figura 12.15. Preferencias de la pantalla**  $\overline{X}$  Preferences

![](_page_13_Picture_138.jpeg)

Esta página le permite personalizar de qué manera se representan las partes transparentes de una imagen, y le permite recalibrar la resolución de su monitor.

### **1.14.1. Opciones**

#### **Transparencia**

### Tipo de transparencia

De manera predeterminada, GIMP indica la transparencia empleando un tablero de ajedrez con cuadros de tonos medios, pero puede cambiar esto a su gusto, puede elegir otro tipo de tablero, o un tono sólido negro, blanco o gris.

#### Tamaño de la cuadrícula

Aquí puede modificar el tamaño de los cuadrados del patrón de tablero de ajedrez que indica la transparencia.

### **Figura 12.16. El diálogo de calibración**

![](_page_14_Figure_2.jpeg)

#### Resolución del monitor

La resolución del monitor es la proporción de píxeles a pulgadas, horizontalmente y verticalmente. Hay tres formas de proceder aquí:

- Obtener la resolución desde el sistema de ventanas. (Es la forma más fácil, pero probablemente sea errónea.)
- Establecer manualmente
- Pulse el botón calibrar.

#### El diálogo calibrar

Mi monitor se apagó cuando probé el dialogo calibrar. El "Juego calibrar" es divertido de jugar. Necesitará una regla flexible.

#### <span id="page-14-0"></span>**1.15. Gestión de la ventana**

### **Figura 12.17. Preferencias de la gestión de la ventana**

![](_page_14_Picture_176.jpeg)

Esta página le permite personalizar la manera en que GIMP gestiona las ventanas. Debería tener en cuenta que GIMP no manipula directamente las ventanas, en lugar de esto envía peticiones al gestor de ventanas (a Windows si está en Windows; a Metacity si está en una en una configuración estándar de Gnome en Linux; etc.). Debido a que hay muchos gestores de ventanas, y no todos tienen un comportamiento bueno, no se puede garantizar que las funciones descritas aquí funcionarán como se describen. Sin embargo, si está utilizando un gestor de ventanas moderno, todo debería funcionar como está previsto.

### **1.15.1. Opciones**

### **Sugerencias del gestor de ventanas**

Sugerencias del tipo de ventana para la caja de herramientas y los empotrables Las elecciones hechas aquí determinan como se tratarán la caja de herramientas, y los empotrables que contienen diálogos. Tiene tres

posibilidades:

- Si elige Ventana normal , se tratarán como cualquier otra imagen.
- Si elige Ventana de utilidad , no habrá botón de reducir en la barra de título y los empotrables permanecerán permanentemente en su pantalla.

![](_page_14_Picture_177.jpeg)

#### Barra de título normal

#### Layers, Channels  $\Box$  $\boxed{\mathbf{x}}$

La barra de título en una ventana de utilidad

Si elige Mantener por encima , se mantendrán enfrente de las otras ventanas en todo momento.

Tenga en cuenta que los cambios que realice aquí no tendrán efecto hasta la próxima vez que inicie GIMP.

#### **Foco**

Activar la imagen con el foco

Generalmente, cuando se enfoca una ventana de la imagen (generalmente, se indica por un cambio de color en el marco), se convierte en la "imagen activa" para GIMP, y por lo tanto es el objetivo para las acciones relacionadas con la imagen que ejecute. Algunos prefieren configurar su gestor de ventanas para que la ventana coja el foco automáticamente cuando el puntero del ratón está sobre ella. Si hace esto, podría encontrar que es un inconveniente que las imágenes con foco se conviertan en activas automáticamente, y podría ser mejor desmarcar esta opción.

#### **Posiciones de las ventanas**

Guardar las posiciones de las ventanas al salir

Si esta opción está marcada, la próxima vez que inicie GIMP, verá la misma configuración de las ventanas de diálogo, en las mismas posiciones que cuando salió por última vez.

Guardar las posiciones de las ventanas ahora

Este botón es útil si "Guardar las posiciones de las ventanas al salir" está desactivada. Permite configurar las ventanas de la manera que se quiera, pulsar el botón, y así tenerlas en esa disposición cada vez que inicie GIMP.

Restaurar las posiciones de la ventana a los valores predeterminados

Si no está conforme con la disposiciones de las ventanas que tiene guardada, puede volver a la disposición predeterminada pulsando este botón.

#### <span id="page-15-0"></span>**1.16. Ventanas de imagen**

### **Figura 12.19. Preferencias de la ventana general de la imagen**

![](_page_15_Picture_216.jpeg)

Esta página le permite personalizar varios aspectos del comportamiento de las ventanas de la imagen.

### **1.16.1. Opciones**

#### **General**

Use "Show all" by default

Please refer to **[Sección 5.3, "Mostrar todas"](https://docs.gimp.org/2.10/es/gimp-view-show-all.html)** to understand this option.

Usar "Punto por punto" de manera predeterminada

Usar "Punto por punto" quiere decir que en la ampliación 1:1, cada píxel se escala a un píxel en la visualización. Si no se usa "Punto por punto", el tamaño de la imagen mostrado lo determina la resolución X e Y de la imagen. Consulte la sección [escalar la imagen](https://docs.gimp.org/2.10/es/gimp-image-scale.html) para obtener más información.

Velocidad del «desfile de hormigas»

Cuando crea una selección, sus bordes se muestran como una línea discontinua con guiones que parecen moverse, moviéndose despacio por el contorno: por eso se llaman "desfile de hormigas". Con un valor pequeño, las hormigas marchan más rápido (y, en consecuencia, mayor distracción).

#### **Comportamiento de la redimensión y la ampliación**

Redimensionar la ventana al ampliar

Si esta opción está activada, cada vez que amplia la imagen, la ventana de la imagen se redimensionará automáticamente para seguirla. Si no, la ventana de la imagen mantendrá el mismo tamaño cuando amplía la imagen.

Redimensionar la ventana al cambiar el tamaño de la imagen

Si esta opción está marcada, cada vez que cambia el tamaño de la imagen, recortándola o redimensionándola, la ventana de la imagen, automáticamente, se redimensiona. Si no, la imagen mantendrá el mismo tamaño.

Proporción de la ampliación inicial

Puede elegir tener las imágenes escaladas y así la imagen entera rellena holgadamente su pantalla, o que se muestre ampliada a 1:1, cuando se abren por primera vez. Si elige la segunda opción, y la imagen es demasiado grande para rellenar su pantalla, la ventana de la imagen sólo mostrará parte de ella (pero podrá desplazarse a las otras partes).

#### **Barra espaciadora**

Mientras se pulsa la barra espaciadora

- Vista panorámica (predeterminada) o
- Toggle to Move Tool
- Sin acción

#### **Cursores del ratón**

Mostrar el contorno del pincel

Si esta opción está marcada, cuando usa una herramienta de pintura, el contorno del pincel se mostrará sobre la imagen cuando mueva el puntero. En sistemas lentos, si el pincel es muy grande, esto podría producir retardos en la habilidad de GIMP para seguir sus movimientos: si es su caso, desactivarlo podría ayudarle. En caso contrario, seguramente, lo encontrará bastante útil.

Mostrar el cursor de la herramienta de pintura

Si está marcada, se mostrará un cursor. El tipo de opción se muestra en la siguiente opción.

#### Modo del cursor

Esta opción no tiene efecto a menos que Mostrar el cursor de la herramienta de pintura esté marcado. En este caso, hay tres opciones: Icono de la herramienta , que muestra un icono, que representa la herramienta activa, al lado del cursor; Icono de la herramienta con cruz , muestra del icono y una cruz que indica el centro del cursor; o Cruz solo .

Renderizado del cursor

Si elige "Fantasía", el cursor se dibuja en escala de grises. Si elige "Negro y blanco", se dibuja de la manera más simple para ganar velocidad.

#### <span id="page-16-0"></span>**1.17. Apariencia de la ventana de la imagen**

### **Figura 12.20. Apariencia predeterminada de la ventana de la imagen**

![](_page_16_Picture_178.jpeg)

This page lets you customize the default appearance of image windows, for normal mode and for fullscreen mode. All of the settings here can be altered on an image-specific basis using entries in the View menu.

The only parts that may need further explanation are the ones related to padding. "Padding" is the color shown around the edges of the image. You can choose among four colors for the padding color: to use the color specified by the current theme; to use the light or dark colors specified for checks, such as represent transparent parts of the image; or to use a custom color, which can be set using the color button for "Custom padding color".

Keep canvas padding in Show All mode: in this mode ([Sección 5.3, "Mostrar todas"\)](https://docs.gimp.org/2.10/es/gimp-view-show-all.html), you can see pixels spilling off the canvas boundary. When this option is not checked, the canvas is filled with a checkerboard pattern, even if you have selected a custom padding color. When the option is checked, the canvas has the custom padding color.

![](_page_17_Figure_3.jpeg)

Padding color is yellow. "Keep canvas padding" is checked.

### <span id="page-17-0"></span>**1.18. Título de la ventana de la imagen y la barra de estado**

### **Figura 12.22. Formatos del título de de ventana de la imagen y de la barra de estado**

![](_page_17_Picture_151.jpeg)

Mostrar la relación de ampliación %f-%p.%i (%t) %d:%s Mostrar el tamaño de imagen %f-%p.%i (%t) %wx%h

Esta página le permite personalizar el texto que aparece en dos lugares: la barra de título de una imagen, y la barra de estado. La barra de título debería aparecer sobre la imagen; sin embargo, esto depende, también del gestor de ventanas, así que no se garantiza que funcione en todos los casos. La barra de estado aparece bajo la imagen, en el lado derecho. Consulte la sección [ventana de la imagen](https://docs.gimp.org/2.10/es/gimp-image-window.html) para obtener más información.

### **1.18.1. Elegir un formato**

Puede elegir varios formatos predefinidos, o puede crear uno, escribiendo un *formato de cadena* en el área de entrada. Una explicación para entender el formato de cadena: lo que teclea se muestra exactamente igual a como se teclea, con excepción de las *variables*, cuyos nombres empiezan con "%". Una lista de las variables que se pueden usar:

#### **Variable Significado**

- %f Nombre del archivo de la imagen, o "Sin título"
- %F Ruta completa del archivo, o o "Sin título"
- %p Número id de la imagen (es único)
- %i Número de vista , si una imagen tiene más de una vista

![](_page_18_Picture_188.jpeg)

### <span id="page-18-0"></span>**1.19. Image Window Snapping Behavior**

![](_page_18_Figure_4.jpeg)

This page allows you to customize snapping in the image. Only Snap to Guides is activated by default. You can also check Snap to Grid , Snap to Canvas Edges and Snap to Active Path , in normal mode and fullscreen mode. Snapping distance is the activation distance of snapping, in pixels. Default value is 8 pixels (1-255).

### <span id="page-18-1"></span>**1.20. Dispositivos de entrada**

### **Figura 12.24. Preferencias de los dispositivos de entrada**

![](_page_18_Picture_189.jpeg)

### **Dispositivos de entrada extendidos**

Share tool and tool options between input devices

Cuando está activado, se usarán las mismas herramientas y sus opciones para todos los dispositivos de entrada. No se cambiará de herramienta al cambiar el dispositivo de entrada.

Configurar los dispositivos de entrada extendidos

Este botón alargado permite configurar los dispositivos asociados a su ordenador: tableta, teclado MIDI... Si tiene una tableta, verá un diálogo como este:

![](_page_19_Picture_133.jpeg)

**Figura 12.25. Preferencias para una tableta**

Guardar la configuración del dispositivo de entrada al salir

When you check this box, GIMP remembers the tool, color, pattern, and brush you were using the last time you quit. Guardar la configuración del dispositivo de entrada ahora

Autoexplicativa.

Restablecer la configuración guardada del dispositivo de entrada a los valores predeterminados Borrar su configuración y restablecer la predeterminada.

### <span id="page-19-0"></span>**1.21. Controladores de entrada**

### **Figura 12.26. Preferencias de los controladores de entrada**

 $\overline{X}$  Preferences

![](_page_19_Picture_134.jpeg)

This dialog has two lists of additional input controllers: Available Controllers on the left, Active Controllers on the right. It is used to enable or disable an input device and configure it.

Una pulsación sobre un elemento lo resaltará y puede mover el controlador de una lista a otra pulsando sobre la flecha respectiva. Cuando intenta mover un controlador desde la lista de controladores activos a la de controladores disponibles, aparece un diálogo y tendrá la opción de quitarlo o de deshabilitarlo.

Cuando realiza una doble pulsación sobre un controlador (generalmente activo) o bien pulsa sobre el botón editar en la parte inferior de la lista, puede configurar este controlador en la ventana del diálogo:

### **Rueda principal del ratón**

![](_page_20_Picture_101.jpeg)

#### General

Volcar los eventos desde este controlador

Esta opción se debe activar si quiere una impresión de la «stdout» de los eventos generados por los controladores habilitados. Si quiere ver esos eventos debería iniciar GIMP desde una terminal o hacerlo para imprimir la «stdout» a un archivo por la redirección de la consola. El uso principal de esta opción es para depuración.

#### Habilitar este controlador

Esta opción se debe activar si quiere añadir una acción nueva a la rueda del ratón.

Eventos de la rueda del ratón

En esta ventana con barras de desplazamiento, tiene: a la izquierda los eventos posibles concernientes a la rueda del ratón, más o menos asociadas con teclas de control; a la derecha, la acción asignada a los eventos. También tiene dos botones, uno para Editar el evento seleccionado, el otro para Cancelar la acción del evento seleccionado.

Algunas acciones todavía están asignadas a acciones. Parecen ser ejemplos, como que no son funcionales.

Seleccionar la acción asignada al evento

Después de seleccionar un evento, si pulsa sobre el botón Editar, abra el diálogo siguiente:

## **Figura 12.28. Seleccionar la acción para el evento del controlador**

![](_page_21_Picture_57.jpeg)

Si existe una acción para este evento, la ventana se abrirá sobre esta acción. Si no, la ventana mostrará una lista con las secciones de las acciones ordenadas. Pulse sobre una acción para seleccionarla.

## **Teclado principal**

Puede usar este diálogo de la misma manera que para la rueda del ratón. Los eventos están relacionados con las flechas del teclado, combinado o no con teclas de control.

## **Figura 12.29. Teclado principal**

![](_page_21_Picture_58.jpeg)

[Encontrará un ejemplo de estas nociones en crear un pincel de tamaño](https://docs.gimp.org/2.10/es/gimp-using-variable-size-brush.html)

note

variable

#### <span id="page-22-0"></span>**1.22. Carpetas**

### **Figura 12.30. Preferencias básicas de las carpetas**

![](_page_22_Picture_163.jpeg)

![](_page_22_Picture_164.jpeg)

Esta página le permite determinar las ubicaciones de dos carpetas importantes empleadas por GIMP para guardar archivos temporales. Las siguientes páginas le permiten personalizar los lugares en que se buscan recursos tales como los pinceles, etc.; consulte [carpetas de datos](#page-22-1) para obtener una descripción de ellas. Puede cambiar las carpetas que se ven aquí editando las entradas, o presionando los botones de la derecha para que aparezca un diálogo selector de archivos.

### **Carpetas**

#### Carpeta temporal

Esta carpeta se usa para archivos temporales: archivos creados para guardar temporalmente datos, y que se borrar en la misma sesión de GIMP. No requiere de una gran cantidad de espacio ni un alto rendimineto. De manera predeterminada, se usa una subcarpeta llamada tmp en su carpeta personal de GIMP, pero si el disco tiene muy poco espacio, o un rendimiento muy pobre, puede cambiarlo a una carpeta diferente. La carpeta debe existir y usted. debe tener permiso para escribir en ella, o pueden ocurrir cosas malas.

#### Carpeta de intercambio

Ésta es la carpeta que se emplea como "banco de memoria" cuando el tamaño total de sus imágenes y demás datos abiertos en GIMP exceden la RAM disponible. Si trabaja con imágenes muy grandes, o con imágenes con muchas capas, o con muchas imágenes abiertas a la vez, GIMP puede requerir cientos de megabytes de espacio de intercambio, así el espacio disponible en el disco y el rendimiento son definitivamente cosas a considerar sobre esta carpeta. De manera predeterminada, se coloca una carpeta en su carpeta personal de GIMP, pero si tiene otro disco con más espacio libre, o con un rendimiento sustancialmente mejor, puede beneficiarse moviendo su carpeta de intercambio allí. La carpeta debe existir y usted debe tener permiso para escribir en ella.

### <span id="page-22-1"></span>**1.23. Carpetas de datos**

### **Figura 12.31. Preferencias: carpetas de pinceles**

 $\overline{X}$  Preferences

![](_page_22_Picture_165.jpeg)

GIMP utiliza una gran cantidad de recursos, como pinceles, patrones, degradados, etc., para lo que se suministra un conjunto básico con GIMP cuando se instala, y el usuario puede crear o descargar otros. Para cada tipo de recurso, hay una página en preferencias que le permite especificar la *ruta de búsqueda*: el conjunto de carpetas desde las que se cargan automáticamente los elementos del tipo en cuestión cuando se inicia GIMP. Estas páginas resultan muy similares: la página para los pinceles se muestra a la derecha como ejemplo. De manera predeterminada, la ruta de búsqueda incluye dos carpetas: una carpeta del *sistema*, donde se colocan los elementos que se instalan con GIMP, y una carpeta *personal*, que se encuentra en su carpeta personal de GIMP, y en la cual se deberían colocar los elementos añadidos por usted. No debería tener permiso de escritura en la carpeta del sistema, y no debería intentar alterar sus contenidos. Sí debe tener permiso de escritura en su carpeta personal o sería inútil, debido a que no hay nada dentro excepto lo que ponga. Puede personalizar la ruta de búsqueda con los botones de la parte superior del diálogo.

### **Opciones**

#### Seleccionar una carpeta

Si pulsa sobre una de las carpetas de la lista, ésta se selecciona para cualquier opción que se realice a continuación.

#### Añadir o reemplazar una carpeta

Si escribe el nombre de una carpeta en el espacio de la entrada, o si usa el botón **del examinador de archivos de la derecha**, y luego pulsa el botón izquierdo, la carpeta actualmente seleccionada se reemplaza por la nueva carpeta que ha especificado. Si no selecciona ninguna carpeta de la lista, la carpeta que especifique se añade a la lista. Si el símbolo de luz a la izquierda de área de entrada de texto está en rojo en vez de verde, significa que la carpeta que ha especificado no existe. GIMP no crea las carpetas por usted, por lo que debería hacerlo inmediatamente.

#### Mover arriba/abajo

Si pulsa sobre los botones de flechas hacia arriba o hacia abajo, la carpeta seleccionada cambiará a la posición siguiente o precedente en la lista. Como las carpetas se leen en orden, empleando esos botones cambia la prioridad en la carga de los elementos alojados en esas carpetas.

#### Eliminar carpeta

Si pulsa sobre el botón papelera, se borra la carpeta seleccionada de la lista. (La propia carpeta no se ve afectada; simplemente se quita de la ruta de búsqueda). Borrar la carpeta del sistema es probablemente una mala idea, pero nada le impide hacerlo.

[Capítulo 11. Gestión del color con GIMP](https://docs.gimp.org/2.10/es/gimp-imaging-color-management.html) [2. Rejillas y guías](https://docs.gimp.org/2.10/es/gimp-concepts-image-grid-and-guides.html)

![](_page_23_Picture_12.jpeg)

[Informe de un error en Bugzilla](https://gitlab.gnome.org/GNOME/gimp-help/issues)